### **1. Como acessar o Home Banking**

Acesse o SITE do Banrisul [www.banrisul.com.br](http://www.banrisul.com.br/) e clique em Home Banking na parte superior da tela.

\_\_\_\_\_\_\_\_\_\_\_\_\_\_\_\_\_\_\_\_\_\_\_\_\_\_\_\_\_\_\_\_\_\_\_\_\_\_\_\_\_\_\_\_\_\_\_\_\_\_\_\_\_\_\_\_\_\_\_\_\_\_\_\_\_\_\_\_\_\_\_\_\_

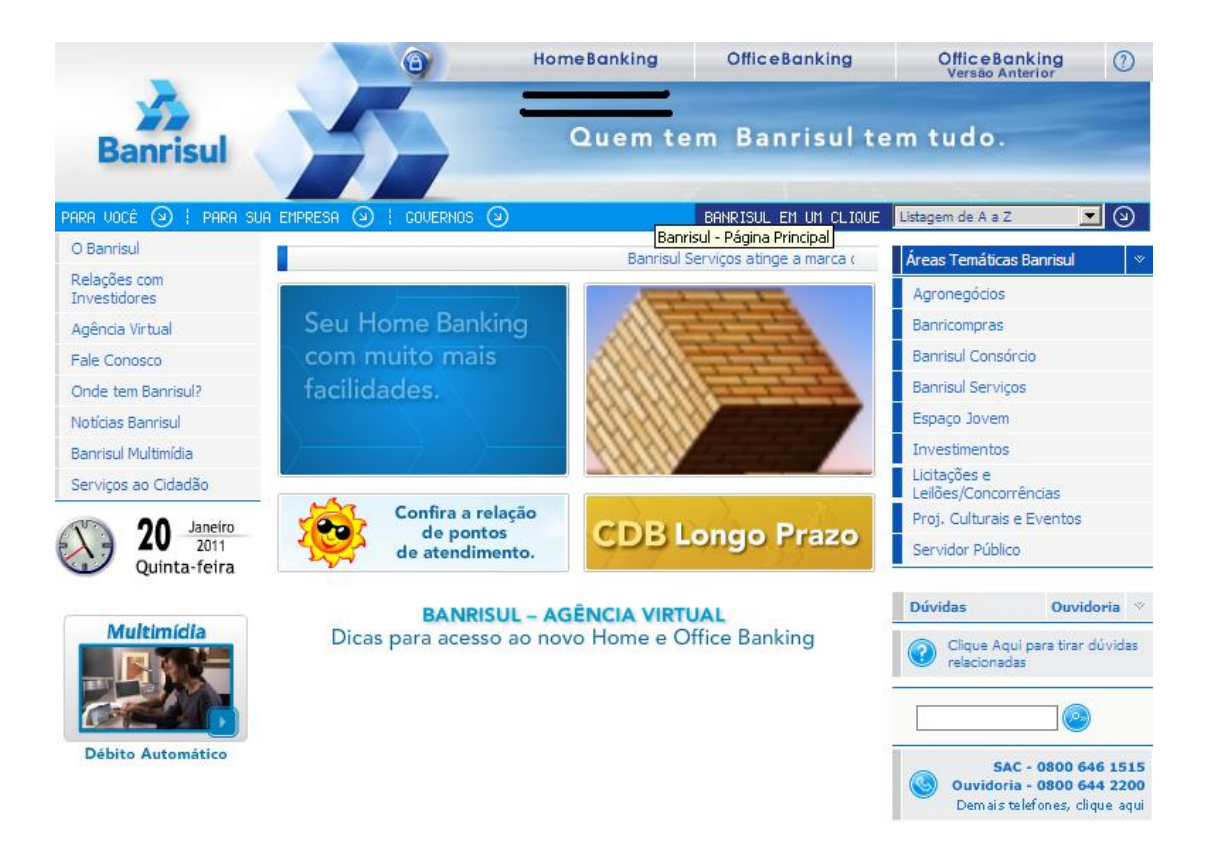

## **2. A página não atualiza**

Em caso de:

Não aparecer os três botões acima na página do Banrisul (*Home Banking*, *Office Banking, Office Banking Versão Anterior)* ou;

\_\_\_\_\_\_\_\_\_\_\_\_\_\_\_\_\_\_\_\_\_\_\_\_\_\_\_\_\_\_\_\_\_\_\_\_\_\_\_\_\_\_\_\_\_\_\_\_\_\_\_\_\_\_\_\_\_\_\_\_\_\_\_\_\_\_\_\_\_\_\_\_\_

Após teclar em Home Banking, não abrir a tela de login do sistema, pode ter ocorrido um dos seguintes problemas.

## **2.1. Browser não é Compatível**

- Acesse [www.banrisul.com.br;](http://www.banrisul.com.br/)
- Clique em *Agência Virtual* na esquerda da tela;
- Clique em Home Banking e acesse no final desta página o Arquivo Relacionado "**Versões de browser compatíveis com Home Banking";**
- Verifique se a versão do browser é compatível, considerando o Sistema Operacional do seu computador.

## **2.2. Necessita Limpar Cache**

Se o browser for compatível, deve-se limpar a "cache" de acordo com o tipo de browser, conforme abaixo:

## *Internet Explorer.*

- o Clique em "*Ferramentas*" na barra de Menu do browser;
- o Clique em "*Excluir Histórico de Navegação"*;
- o Clique no botão "*Excluir arquivos...*" e confirme;
- o Clique no botão "*Excluir cookies...*" e confirme;
- o Clique no botão "*Fechar*".

## *Firefox.*

- o Clique em "*Ferramentas*" no barra de Menu do browser;
- o Clique em "*Limpar Histórico Recente"* ou (Ctrl+Shift+Del);

\_\_\_\_\_\_\_\_\_\_\_\_\_\_\_\_\_\_\_\_\_\_\_\_\_\_\_\_\_\_\_\_\_\_\_\_\_\_\_\_\_\_\_\_\_\_\_\_\_\_\_\_\_\_\_\_\_\_\_\_\_\_\_\_\_\_\_\_\_\_\_\_\_

- o Selecionar "*Tudo";*
- o Clicar em *"Detalhes"* (seta para baixo);
- o Marcar *"Cookies"* e *"Cache";*
- o Clicar em *"Limpar Agora".*

## *Google Chrome.*

o Clique no ícone "ferramenta" no canto direito da página (ao lado da barra de endereços);

- o Clique em *"Ferramentas";*
- o Clique em *"Limpar dados de navegação";*
- o Marque as opções *"Esvaziar o cache"* e *"Excluir cookies e outros dados do site";*
- o Clique no botão *"Limpar dados de navegação"*

### *Deve Reinicializar o browser (sair e acessar novamente).*

\_\_\_\_\_\_\_\_\_\_\_\_\_\_\_\_\_\_\_\_\_\_\_\_\_\_\_\_\_\_\_\_\_\_\_\_\_\_\_\_\_\_\_\_\_\_\_\_\_\_\_\_\_\_\_\_\_\_\_\_\_\_\_\_\_\_\_\_\_\_\_\_\_

- o Digite [www.banrisul.com.br,](http://www.banrisul.com.br/) *não acessar por atalhos ou favoritos***;**
- o Se ainda não estiver atualizado, clique F5.

### **3. Tela Inicial Home Banking Banrisul**

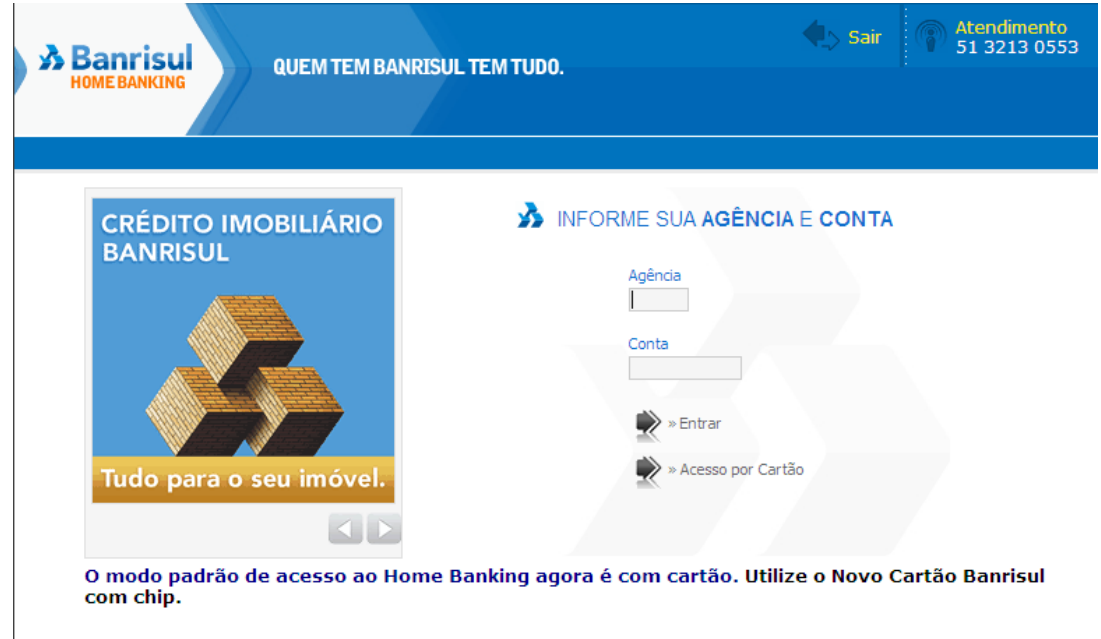

#### **4. Forma de acesso ao Home Banking Banrisul**

O Home Banking permite duas formas de acesso:

- Informando o código da agência, conta corrente e senha. Nesta forma de acesso *não é possível* fazer transações de movimentação financeira.
- Com o uso do Novo Cartão Banrisul com chip, você pode fazer transações com movimentação financeira.

## **5. Acesso com uso do Novo Cartão Banrisul com chip**

Para acessar com o uso do Novo Cartão Banrisul com chip, serão necessários os seguintes recursos:

\_\_\_\_\_\_\_\_\_\_\_\_\_\_\_\_\_\_\_\_\_\_\_\_\_\_\_\_\_\_\_\_\_\_\_\_\_\_\_\_\_\_\_\_\_\_\_\_\_\_\_\_\_\_\_\_\_\_\_\_\_\_\_\_\_\_\_\_\_\_\_\_\_

- Possuir o Novo Cartão com Chip;
- Liberar o Novo Cartão com Chip para uso;
- $\bullet$  Instalar leitora para Cartão com chip;
- Desbloquear o Novo Cartão com chip para uso na internet.

## **Tela Inicial do Home Banking para acesso com o uso do Novo Cartão Banrisul com chip**

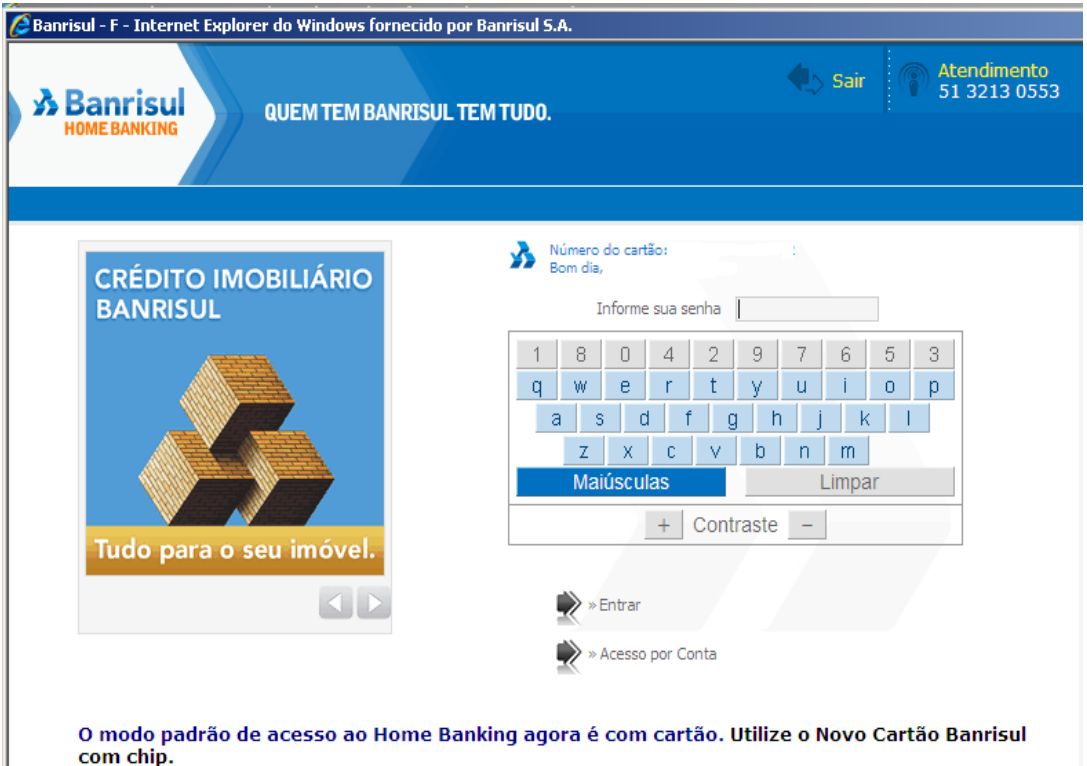

### **5.1. Solicitar o Novo Cartão Banrisul com chip**

Os clientes Banrisul que não possuem o novo Cartão Banrisul com chip, devem solicitá-lo em sua agência do Banrisul.

\_\_\_\_\_\_\_\_\_\_\_\_\_\_\_\_\_\_\_\_\_\_\_\_\_\_\_\_\_\_\_\_\_\_\_\_\_\_\_\_\_\_\_\_\_\_\_\_\_\_\_\_\_\_\_\_\_\_\_\_\_\_\_\_\_\_\_\_\_\_\_\_\_

#### **5.2. Liberar o Novo Cartão Banrisul com chip**

O Novo Cartão Banrisul com chip deve ser liberado para uso seguindo os passos abaixo:

- a. Liberar, inicialmente, conforme instruções da mala-direta que acompanha o cartão, em um dos seguintes meios:
	- o Terminal de Autoatendimento
	- o Banrifone
	- o Agência

Obs.: Se a conta for nova e este for o **primeiro** cartão da conta, deve ser impressa a senha alfabética (3 letras) no Terminal de Autoatendimento (impressão automática no primeiro acesso).

- b. Instalar a leitora de cartões no seu equipamento, conforme orientações constantes no item 7 deste manual.
- c. Desbloquear o cartão para uso no Home Banking, com a criação de senha específica para essa finalidade:
	- o Após clicar em Home Banking na página do Banrisul, selecionar a opção de acesso por cartão;
	- o Inserir o cartão na leitora. O sistema identificará que o cartão necessita ser desbloqueado e indicará os passos para desbloqueio;
	- o Para sua segurança, será solicitada a senha alfabética de três letras;
	- o Criar senha para uso exclusivo do cartão na internet, informando-a duas vezes para confirmação.

## **6. Instale a leitora do Novo Cartão Banrisul com chip**

Instale a leitora na porta USB do seu computador.

\_\_\_\_\_\_\_\_\_\_\_\_\_\_\_\_\_\_\_\_\_\_\_\_\_\_\_\_\_\_\_\_\_\_\_\_\_\_\_\_\_\_\_\_\_\_\_\_\_\_\_\_\_\_\_\_\_\_\_\_\_\_\_\_\_\_\_\_\_\_\_\_\_

- Se o sistema não reconhecer a leitora, trocar de porta USB e testar novamente.
- Se o computador reconhecer a leitora, ela estará pronta para ser utilizada.

No caso de não reconhecer a leitora, proceda conforme detalhado abaixo.

### **6.1. Instalação do Java 1.6**

Se aparecer a tela abaixo, será necessário a instalação do JAVA, neste caso proceda conforme instruções.

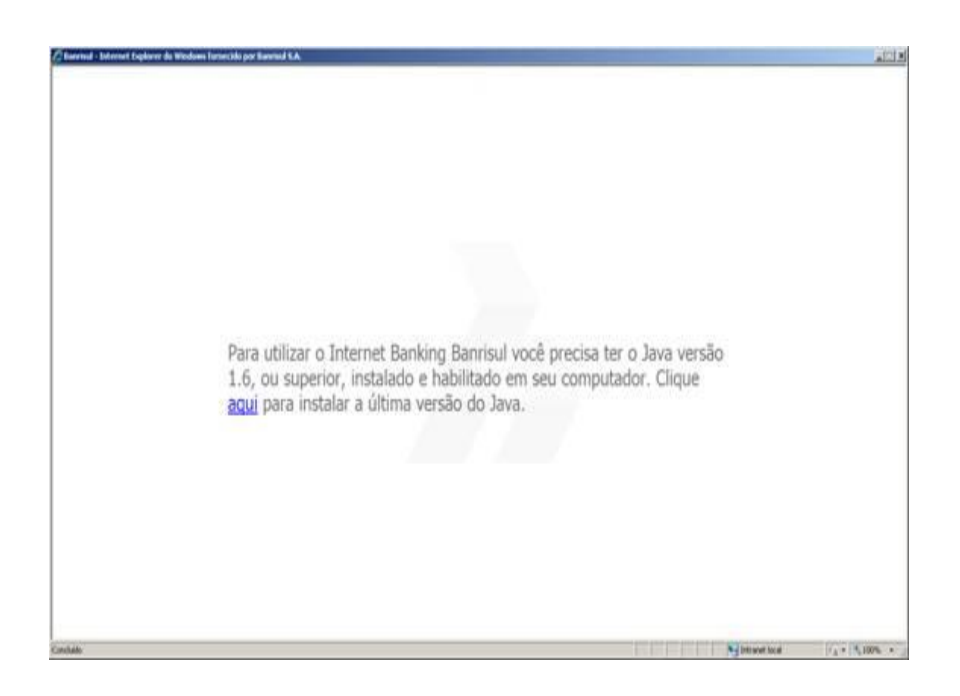

- **Após a instalação com sucesso do JAVA, reinicialize o computador.**
- **No item 8 deste manual tem um passo a passo para a instalação do JAVA.**

## **6.2. Leitoras compatíveis**

Caso o seu computador ainda não tenha reconhecido a leitora, verifique se a mesma é compatível com o seu computador e sistema operacional.

\_\_\_\_\_\_\_\_\_\_\_\_\_\_\_\_\_\_\_\_\_\_\_\_\_\_\_\_\_\_\_\_\_\_\_\_\_\_\_\_\_\_\_\_\_\_\_\_\_\_\_\_\_\_\_\_\_\_\_\_\_\_\_\_\_\_\_\_\_\_\_\_\_

### **Windows**

- o Gemplus GemPC;
- o Perto;
- o Xiring Teo By Xiring
- o Todos Argos Mini II.
- o Vasco;
- o ACS.

## **Macintosh**

- o Gemplus GemPC;
- o Vasco.
- **Linux**
	- o Gemplus GemPC;
	- o Xiring Teo By Xiring
	- o Vasco.

#### **6.3. Instalação Manual da Leitora**

Caso a leitora seja compatível e não tenha sido reconhecida pelo seu computador, esta deve ser instalada manualmente, da seguinte maneira:

- Desconectar a leitora;
- Acesse [www.banrisul.com.br](http://www.banrisul.com.br/) e clique: **Agência Virtual n**a esquerda da página principal do Banrisul;
- Clique em **Leitoras Smart Card**;

\_\_\_\_\_\_\_\_\_\_\_\_\_\_\_\_\_\_\_\_\_\_\_\_\_\_\_\_\_\_\_\_\_\_\_\_\_\_\_\_\_\_\_\_\_\_\_\_\_\_\_\_\_\_\_\_\_\_\_\_\_\_\_\_\_\_\_\_\_\_\_\_\_

• Identifique o fornecedor da sua leitora, clique na imagem e siga o passo a passo abaixo, de acordo com a leitora selecionada.

# **GEMALTO**

o **Links Relacionados e Ordenados –** clicar em: Suporte Técnico Gemalto (Drivers);

\_\_\_\_\_\_\_\_\_\_\_\_\_\_\_\_\_\_\_\_\_\_\_\_\_\_\_\_\_\_\_\_\_\_\_\_\_\_\_\_\_\_\_\_\_\_\_\_\_\_\_\_\_\_\_\_\_\_\_\_\_\_\_\_\_\_\_\_\_\_\_\_\_

- o Na página da leitora Selecione o modelo da sua leitora Clicar em 'drivers'.
- o No lado direito da página, será mostrada uma lista de drivers de acordo com o seu Sistema Operacional.
- o Baixar o driver adequado e salvar no desktop (área de trabalho).
- o Instalar o driver baixado anteriormente (executar). Obs.: o driver de Windows Vista basta ser salvo, não necessita executar.
- o Reiniciar o computador > conectar a leitora > acessar o Home Banking > clicar em "acesso por cartão".

# **PERTO**

- o **Links Relacionados e Ordenados –** Selecionar o item de acordo com seu Sistema Operacional.
- o Baixar o driver adequado e salvar no desktop (área de trabalho).
- o Instalar o driver baixado anteriormente (executar). Obs.: o driver de Windows Vista basta ser salvo, não necessita executar.
- o Reiniciar o computador > conectar a leitora > acessar o Home Banking > clicar em "acesso por cartão".

# **TEO By XIRING**

- o **Links Relacionados e Ordenados –** Selecionar o item de acordo com seu Sistema Operacional.
- o Clicar em "Salvar" ou "Executar".
- o Instalar o driver baixado anteriormente (executar). Obs.: o driver de Windows Vista basta ser salvo, não necessita executar.
- o Reiniciar o computador > conectar a leitora > acessar o Home Banking > clicar em "acesso por cartão".

# **TODOS**

o **Links Relacionados e Ordenados –** Selecionar o item de acordo com seu Sistema Operacional.

\_\_\_\_\_\_\_\_\_\_\_\_\_\_\_\_\_\_\_\_\_\_\_\_\_\_\_\_\_\_\_\_\_\_\_\_\_\_\_\_\_\_\_\_\_\_\_\_\_\_\_\_\_\_\_\_\_\_\_\_\_\_\_\_\_\_\_\_\_\_\_\_\_

- o Clicar em "Salvar" ou "Executar".
- o Instalar o driver baixado anteriormente (executar). Obs.: o driver de Windows Vista basta ser salvo, não necessita executar.
- o Reiniciar o computador > conectar a leitora > acessar o Home Banking > clicar em "acesso por cartão".

# **VASCO**

- o **Links Relacionados e Ordenados –** Selecionar o item de acordo com seu Sistema Operacional.
- o Clicar em "Salvar" ou "Executar".
- o Instalar o driver baixado anteriormente (executar). Obs.: o driver de Windows Vista basta ser salvo, não necessita executar.
- o Reiniciar o computador > conectar a leitora > acessar o Home Banking > clicar em "acesso por cartão".

## **ACS**

- o **Links Relacionados e Ordenados –** Selecionar "Suporte Técnico ACS (Manuais e Drivers).
- o Baixar o driver adequado e salvar no desktop (área de trabalho).
- o Clicar em "Salvar" ou "Executar".
- o Instalar o driver baixado anteriormente (executar). Obs.: o driver de Windows Vista basta ser salvo, não necessita executar.
- o Reiniciar o computador > conectar a leitora > acessar o Home Banking > clicar em "acesso por cartão".

## **7. Manual de Instalação do JAVA**

Passo a passo para Download e Instalação do JAVA SUN o Clicar em Download gratuito do Java;

\_\_\_\_\_\_\_\_\_\_\_\_\_\_\_\_\_\_\_\_\_\_\_\_\_\_\_\_\_\_\_\_\_\_\_\_\_\_\_\_\_\_\_\_\_\_\_\_\_\_\_\_\_\_\_\_\_\_\_\_\_\_\_\_\_\_\_\_\_\_\_\_\_

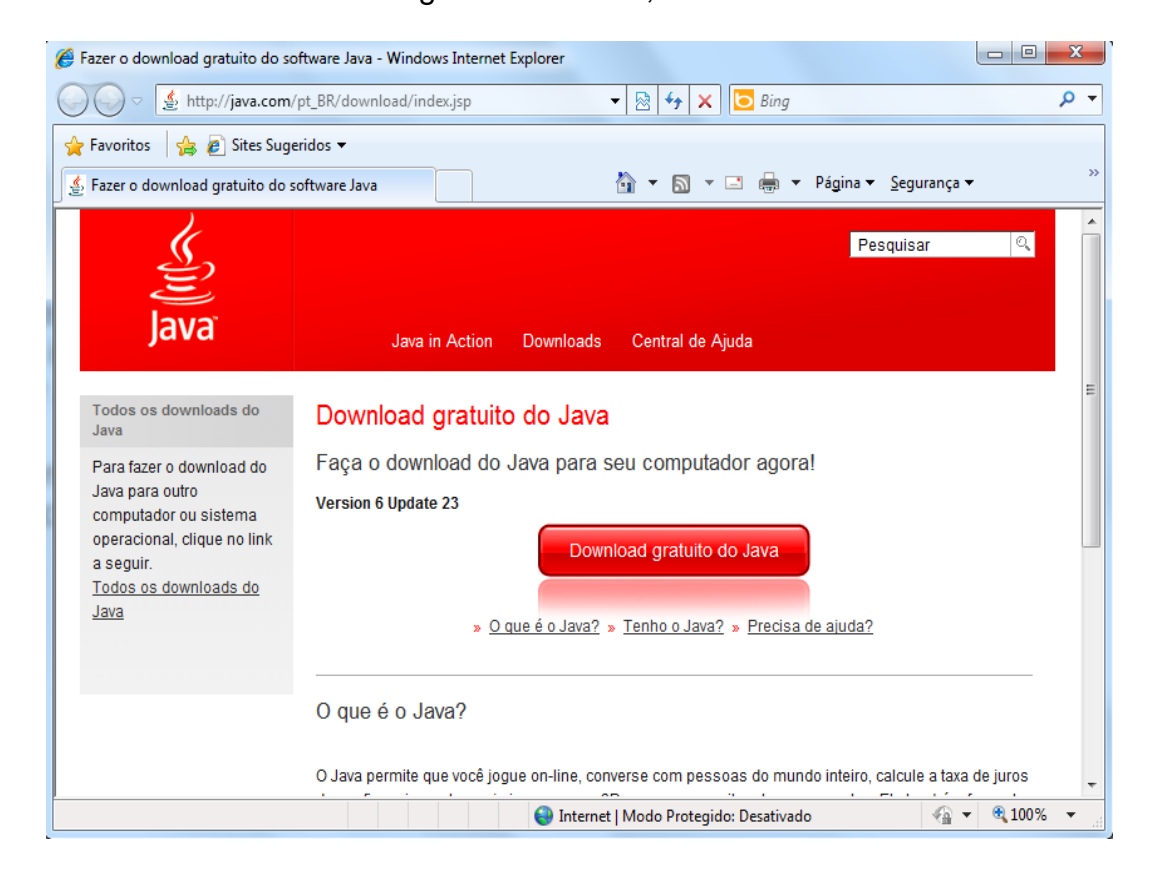

#### o Clicar em Executar;

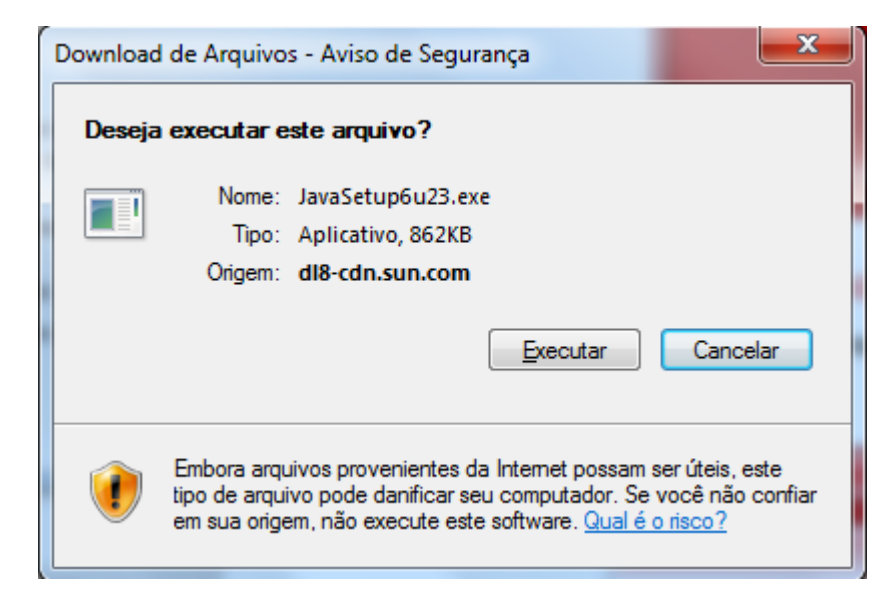

 $\mathcal{L}$ 

## o Clicar em Executar;

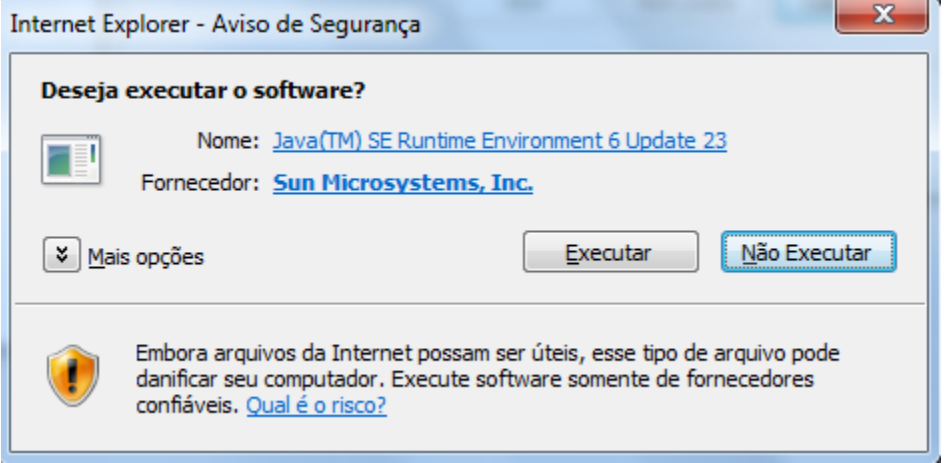

\_\_\_\_\_\_\_\_\_\_\_\_\_\_\_\_\_\_\_\_\_\_\_\_\_\_\_\_\_\_\_\_\_\_\_\_\_\_\_\_\_\_\_\_\_\_\_\_\_\_\_\_\_\_\_\_\_\_\_\_\_\_\_\_\_\_\_\_\_\_\_\_\_

- o Clicar em "Instalar" ou "Run" (caso apareça em Inglês);
- o Se foi salvo em um diretório (pasta), ou na tela de download (Firefox), clicar duplo sobre o programa para executar;

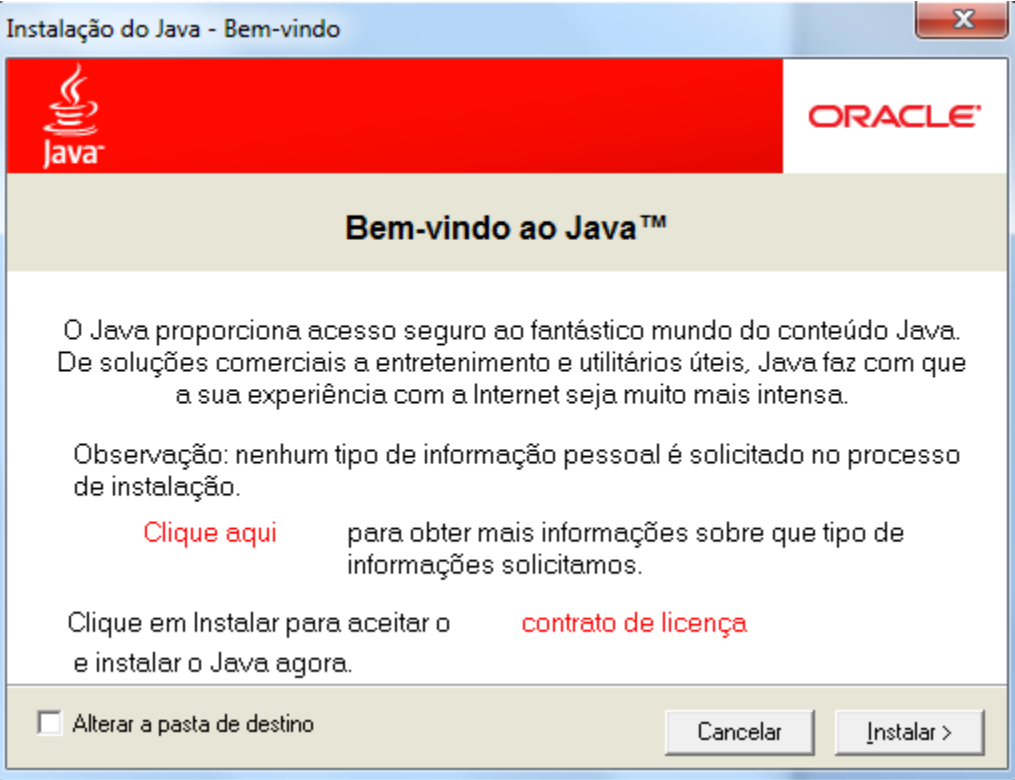

o Aguardar até aparecer a tela abaixo;

\_\_\_\_\_\_\_\_\_\_\_\_\_\_\_\_\_\_\_\_\_\_\_\_\_\_\_\_\_\_\_\_\_\_\_\_\_\_\_\_\_\_\_\_\_\_\_\_\_\_\_\_\_\_\_\_\_\_\_\_\_\_\_\_\_\_\_\_\_\_\_\_\_

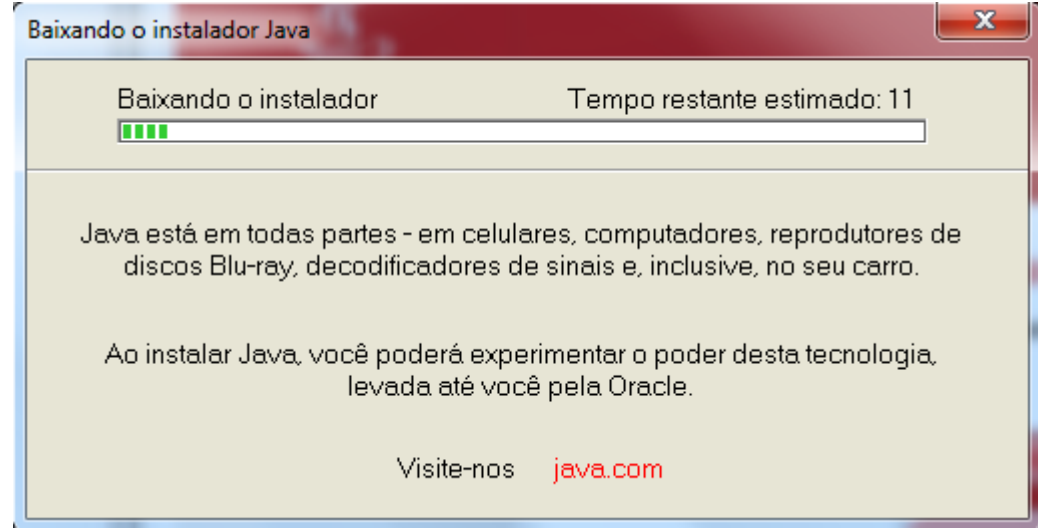

o No final da instalação do JAVA, quando aparecer a tela abaixo, reinicialize seu computador.

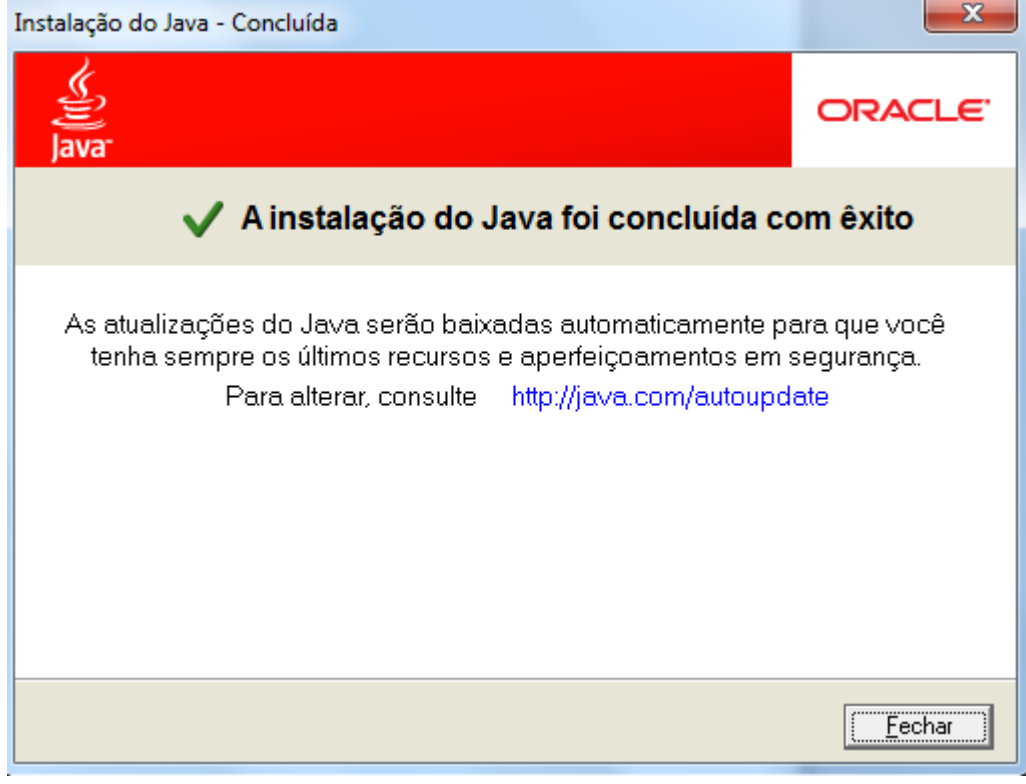

o Caso tenha algum problema, verificar se o JAVA está está instalado e ativo no seu Computador .

\_\_\_\_\_\_\_\_\_\_\_\_\_\_\_\_\_\_\_\_\_\_\_\_\_\_\_\_\_\_\_\_\_\_\_\_\_\_\_\_\_\_\_\_\_\_\_\_\_\_\_\_\_\_\_\_\_\_\_\_\_\_\_\_\_\_\_\_\_\_\_\_\_

o Clicar em Iniciar > Painel de Controle > JAVA (Imagem da XICARA). Na aba Java clicar, então irá aparecer esta tela.

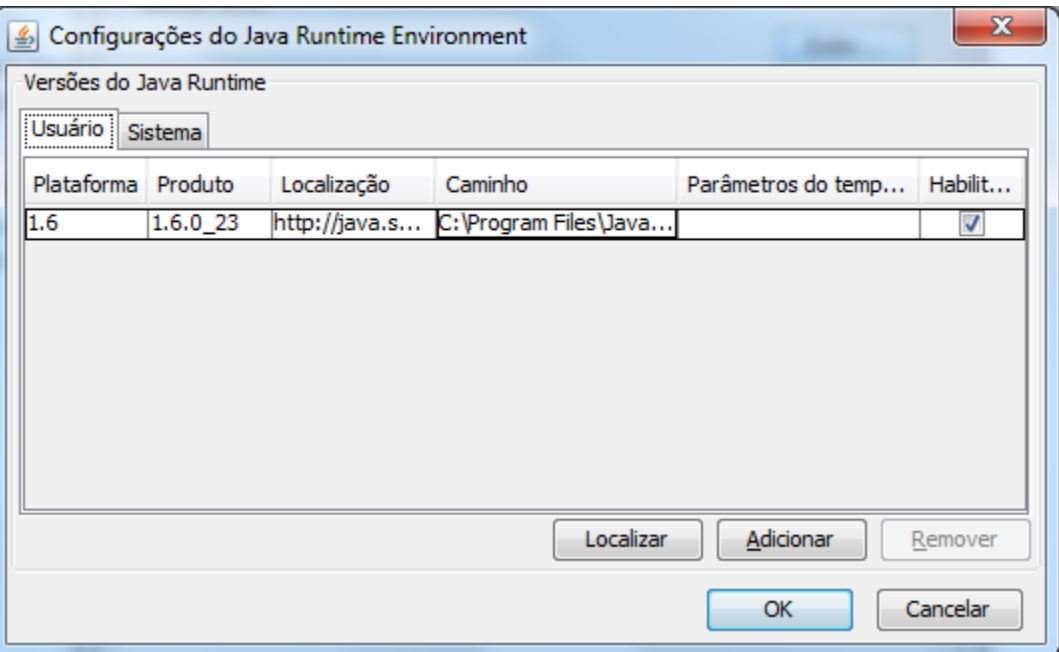